## **Creating a Sheet Metal Part**

## **Open Surface Method**

This method allows you to use open (no volume) surfaces as panels. Sheet Metal will automatically add bends and stress relief's where needed.

1. Create the geometry as shown below. Dimensions and constraints are not important for this demonstration.

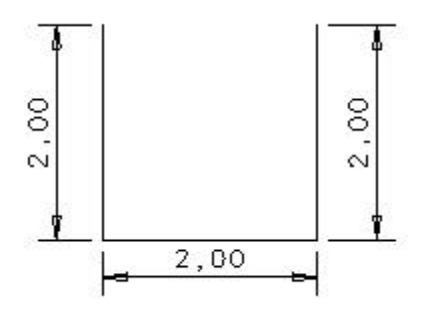

2. Extrude this geometry. Distance and direction is not important for this demonstration.

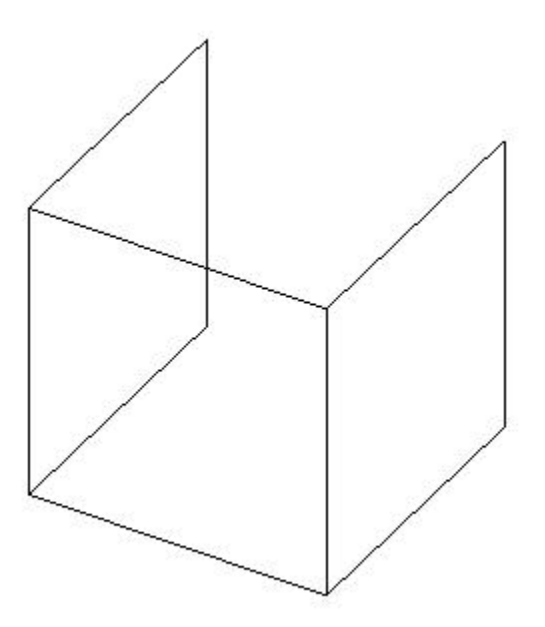

At this point features and holes can be sketched on the individual faces.

3. Open the Sheet Metal subpanel found under row five, center column, at the bottom. Pick Sheetmetal and pick the part.

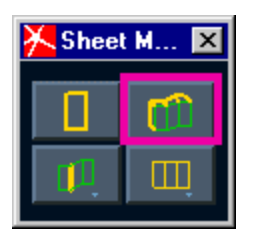

4. Accept the default material on the Materials form. The Sheet Metal form automatically appears. Notice that you have several options particular to sheet metal creation.

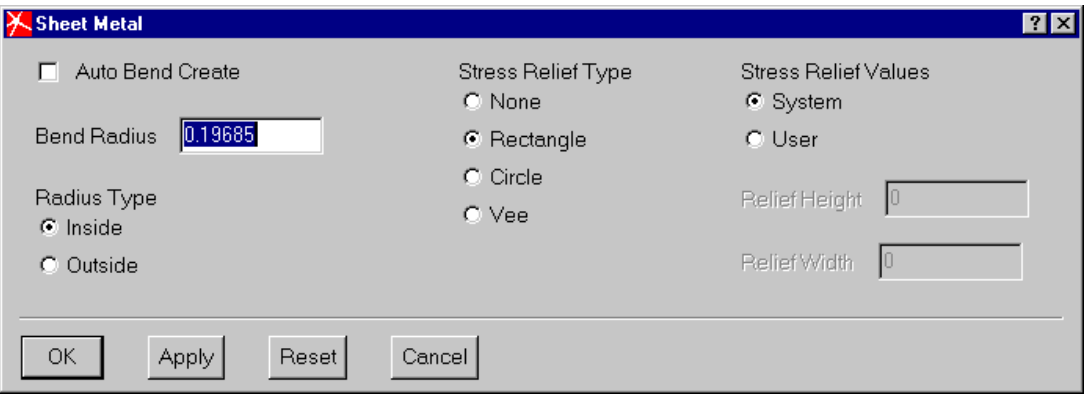

Accept the defaults for this demonstration.

5. Pick the surface shown below for the Ground Panel. This is the panel that remains stationary when the part is unfolded.

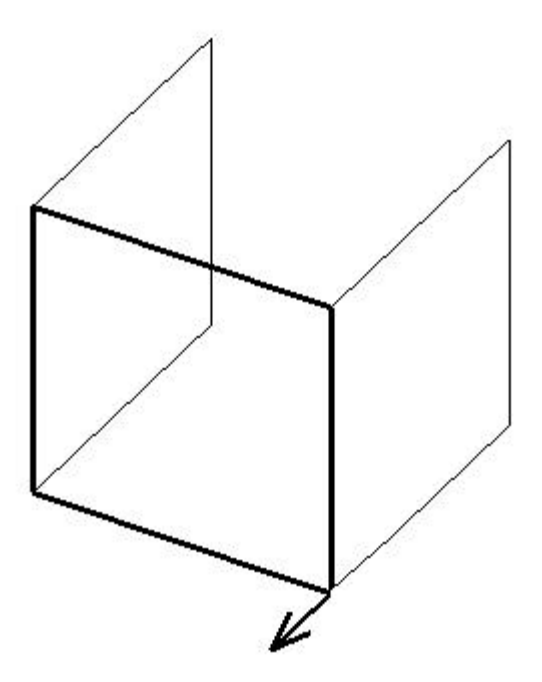

The software asks in which direction to thicken the part. Accept the default.

6. The software asks you to pick panel faces. Shift pick the two side faces. Next, the software asks if the bend locations are correct. Accept the default bend locations and note that at each bend you are offered the opportunity to change bend attributes from the defaults of the Sheet Metal form. Accept the defaults.

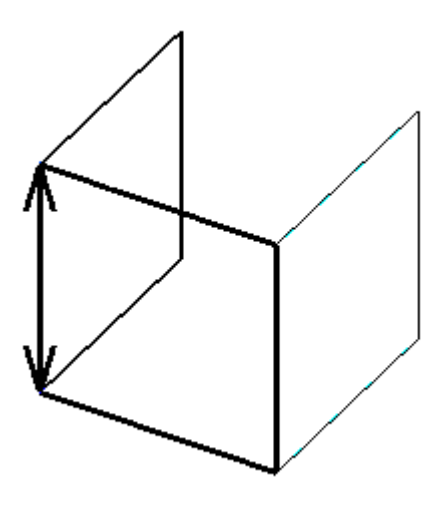

You are now prompted to create the bend for the second side. Again, accept the defaults.

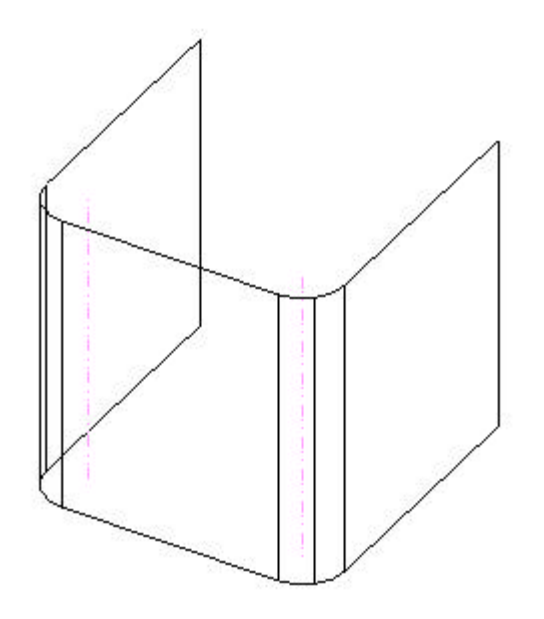

7. Shell the part. Notice on the Shell form that the options for thickness and direction are unavailable. These are determined from the material selected and the thickening direction specified from step 6.

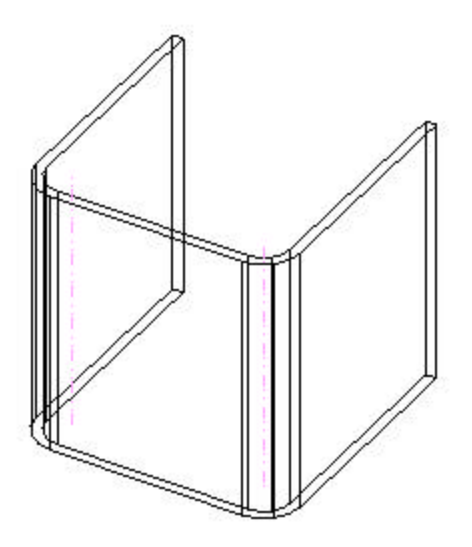

The part is now a sheet metal part and can be folded and unfolded.

8. Use Fold and Unfold Panels to show a preview of the new state. Pick Update to complete the task.

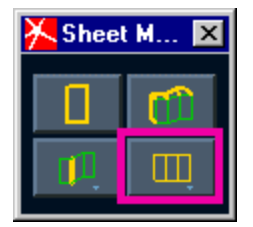

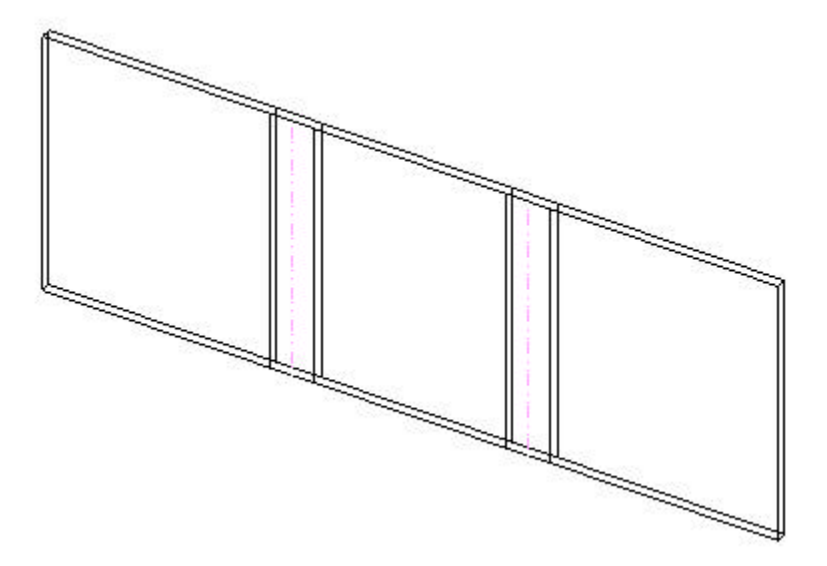